# **CARNET**

## Pregled rezultata nacionalnih ispita u e-Dnevniku

## <span id="page-0-0"></span>1. Sadržaj

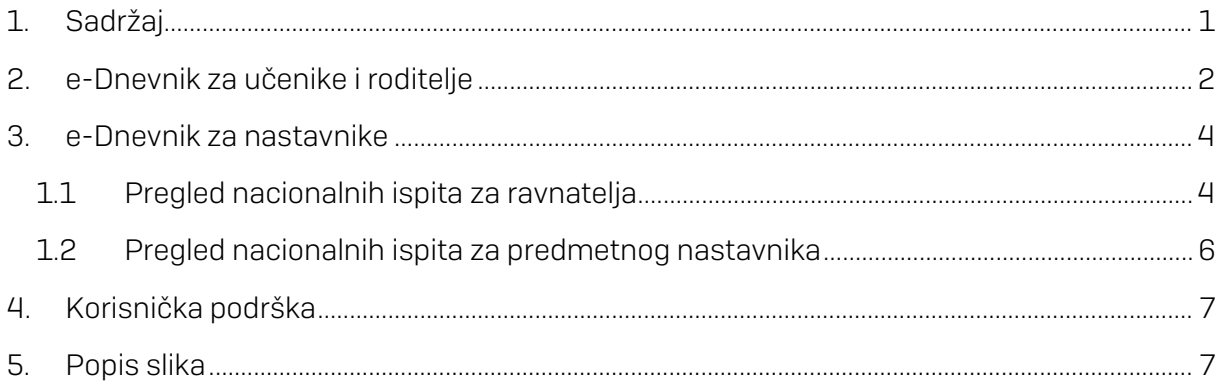

# **CARNET**

## <span id="page-1-0"></span>2. e-Dnevnik za učenike i roditelje

e-Dnevnik za učenike i roditelje se nalazi na adresi [https://ocjene.skole.hr](https://ocjene.skole.hr/)

Uz web aplikaciju učenicima i roditeljima je dostupna i mobilna aplikacija koju je moguće preuzeti za Android ili iOS uređaje na Google Play ili na App Store.

Učenici se u sustav prijavljuju koristeći svoj elektronički identitet iz sustava AAI@Edu.hr (npr. pero.peric@skole.hr). Za prijavu u aplikaciju učenik treba unijeti svoje korisničko ime i lozinku, te kliknuti na "Prijava" na dijelu sučelja za učenike.

Za prijavu u aplikaciju kao roditelj potrebno je kliknuti na "Prijava" na dijelu sučelja za roditelje. Nakon toga sustav će zatražiti autentifikaciju. Potrebno je u prvom koraku potvrditi da pristajete te nakon toga odabrati vjerodajnicu s kojom se prijavljujete u sustav.

Nakon prijave u sustav učenici i roditelji trebaju odabrati razredni odjel za koji žele pregledavati podatke.

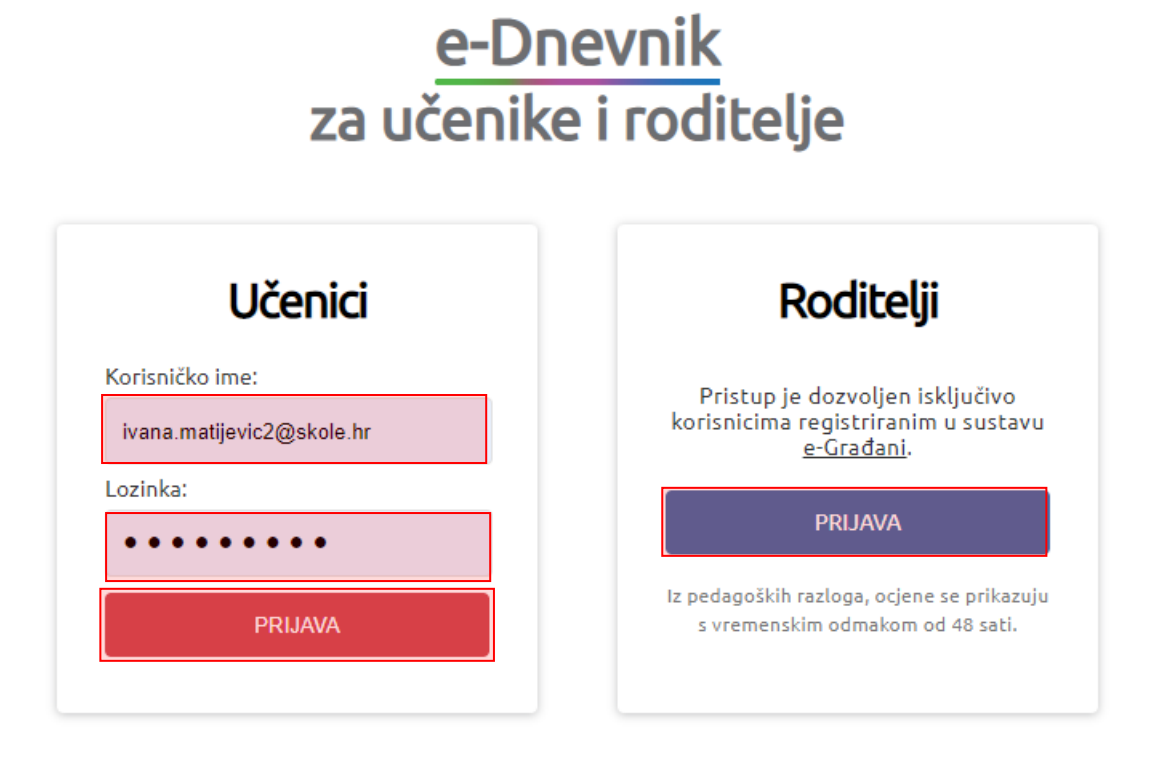

Slika 1 Sučelje za prijavu učenika i roditelja

<span id="page-1-1"></span>Pregled rezultata nacionalnih ispita dostupan je na kartici "Ocjene" za razredni odjel u aktualnoj školskoj godini. Na kartici "Ocjene" potrebno je kliknuti na "Nacionalni ispiti".

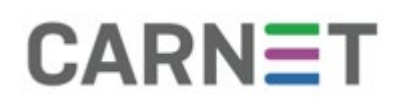

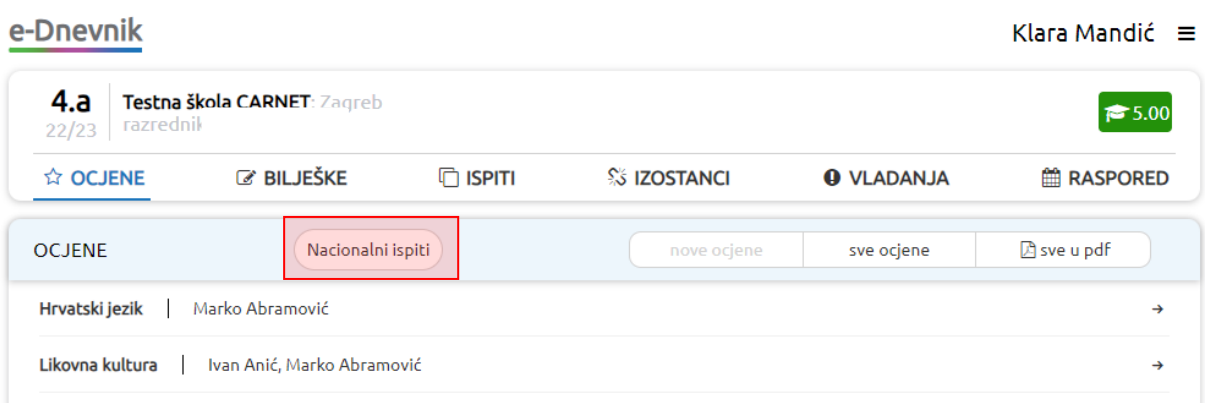

Slika 2. Početno sučelje – odabir prikaza nacionalnih ispita

<span id="page-2-0"></span>Nakon toga bit će prikazani ispiti koje je učenik pisao.

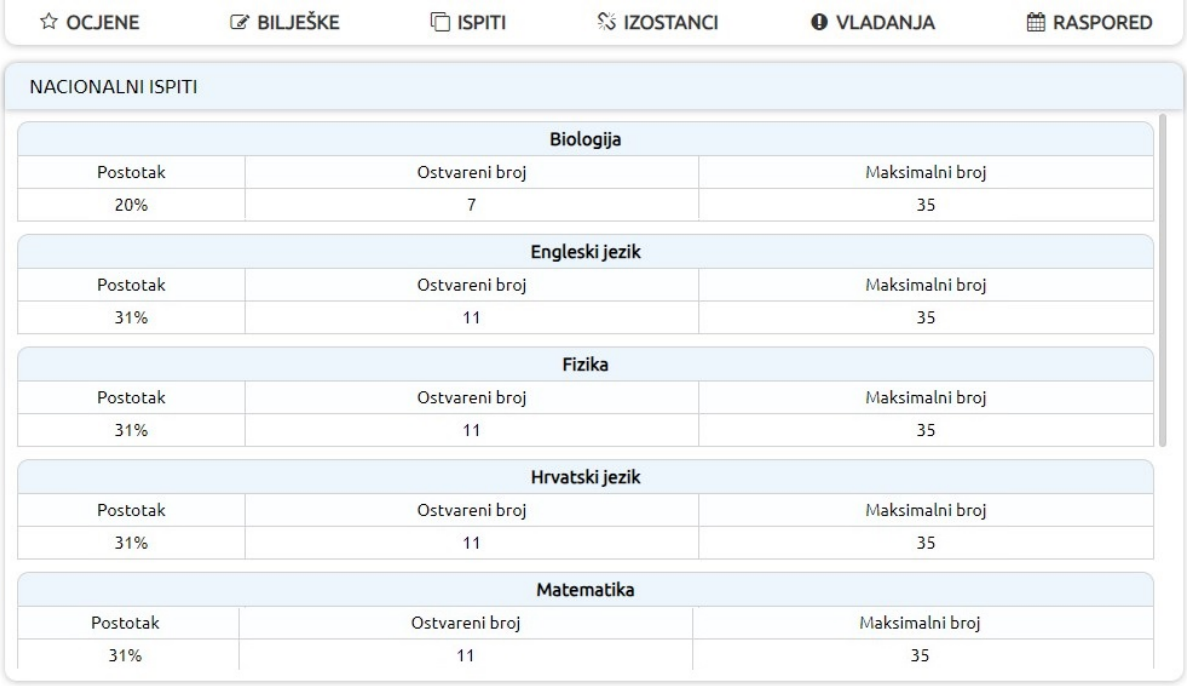

Slika 3 Prikaz nacionalnih ispita

<span id="page-2-1"></span>Prikaz svakog ispita dostupan je u kada je odabran pojedini predmet u e-Dnevniku. Za pojedinačni prikaz odaberite "Ocjene" i zatim predmet iz kojeg želite pregledati ispit. Prema slici niže bit će prikazani rezultati nacionalnog ispita za odabrani predmet.

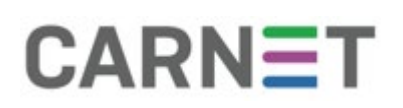

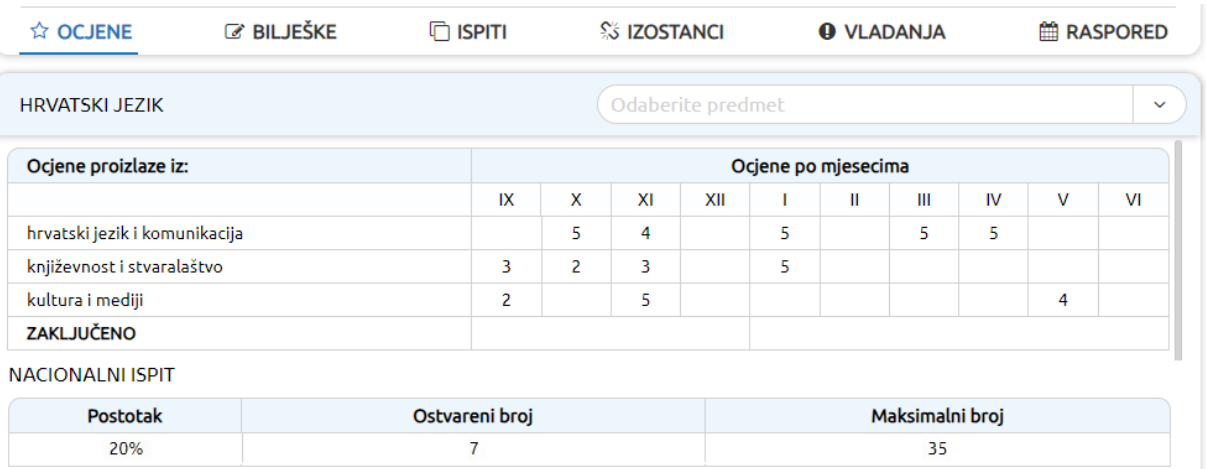

Slika 4 Pojedinačni prikaz rezultata nacionalnih ispita

#### <span id="page-3-2"></span><span id="page-3-0"></span>3. e-Dnevnik za nastavnike

e-Dnevnik za nastavnike je dostupan na poveznici https://e-dnevnik.skole.hr

Pri prijavi u sustav potrebno je unijeti svoje AAI@Edu.hr korisničko ime. Pod lozinku unesite četveroznamenkasti PIN te u nastavku trebate upisati šesteroznamenkastu jednokratnu lozinku koju je generirao token u slučaju da koristite fizički token. Ako umjesto fizičkog tokena koristite CARNET mToken aplikaciju na svojem pametnom telefonu, potrebno je samo prepisati jednokratnu lozinku s njega, bez upisivanja PIN-a.

U e-Dnevniku za nastavnike uvid u rezultate nacionalnih ispita imaju ravnatelj škole te predmetni nastavnici. Ravnatelj može pregledati rezultate za svakog učenika pojedinačno, a predmetni nastavnik ima prikazane rezultate nacionalnih ispita za predmet koji predaje učeniku.

#### <span id="page-3-1"></span>1.1 Pregled nacionalnih ispita za ravnatelja

Za pregled rezultata ispita ravnatelj treba odabrati razrednu knjigu. Nakon odabira razredne knjige potrebno je odabrati imenik i učenika za kojeg ravnatelj želi pregledati rezultate nacionalnih ispita. Kada je odabran učenik potrebno je kliknuti na desni izbornik.

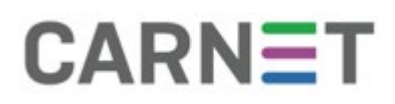

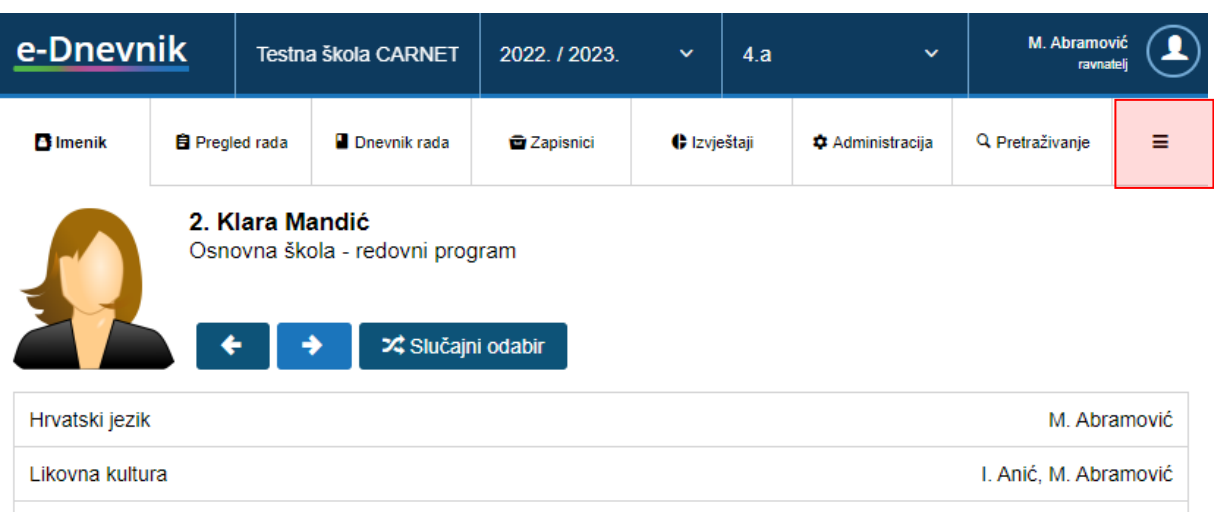

Slika 5 Izbornik za odabir prikaza nacionalnih ispita

<span id="page-4-0"></span>U sljedećem koraku iz izbornika je potrebno odabrati opciju "Nacionalni ispiti".

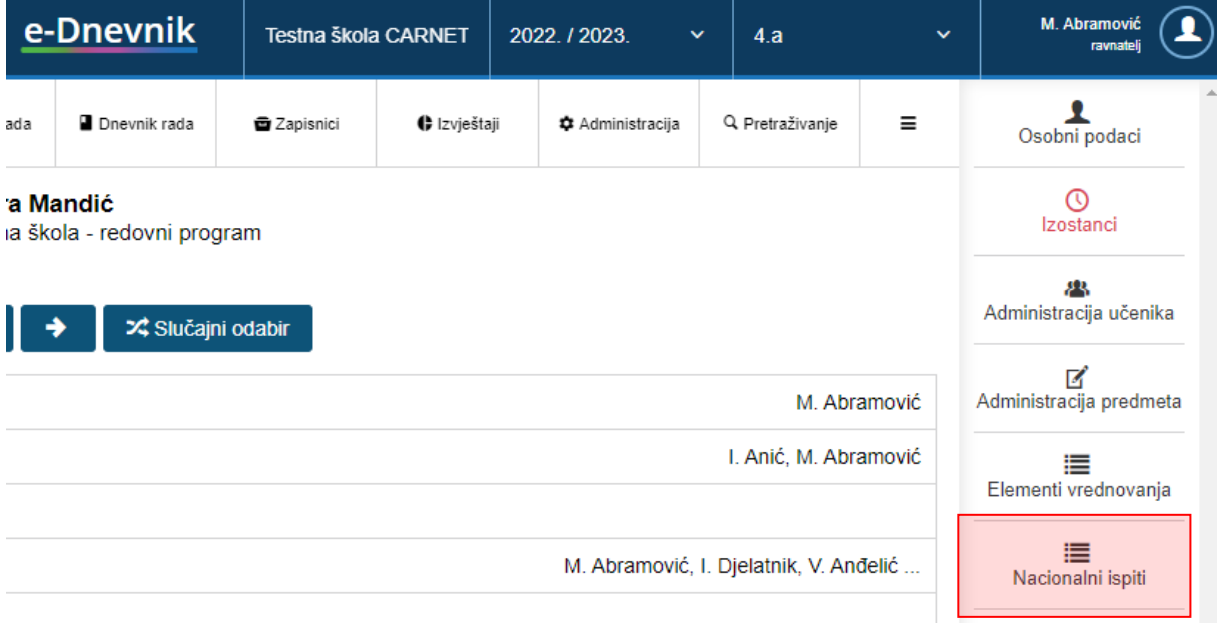

Slika 6 Odabir opcije za prikaz nacionalnih ispita

<span id="page-4-1"></span>Nakon toga za odabranog učenika će na sučelju biti prikazani rezultati nacionalnih ispita. Na sučelju s prikazom rezultata nacionalnih ispita sa strelicama za navigaciju možete odabrati sljedećeg ili prethodnog učenika u imeniku. Gumb "Pregled predmeta" omogućava povratak na prethodno sučelje s popisom nastavnih predmeta za odabranog učenika.

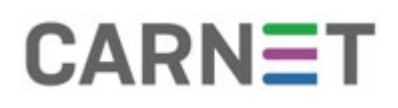

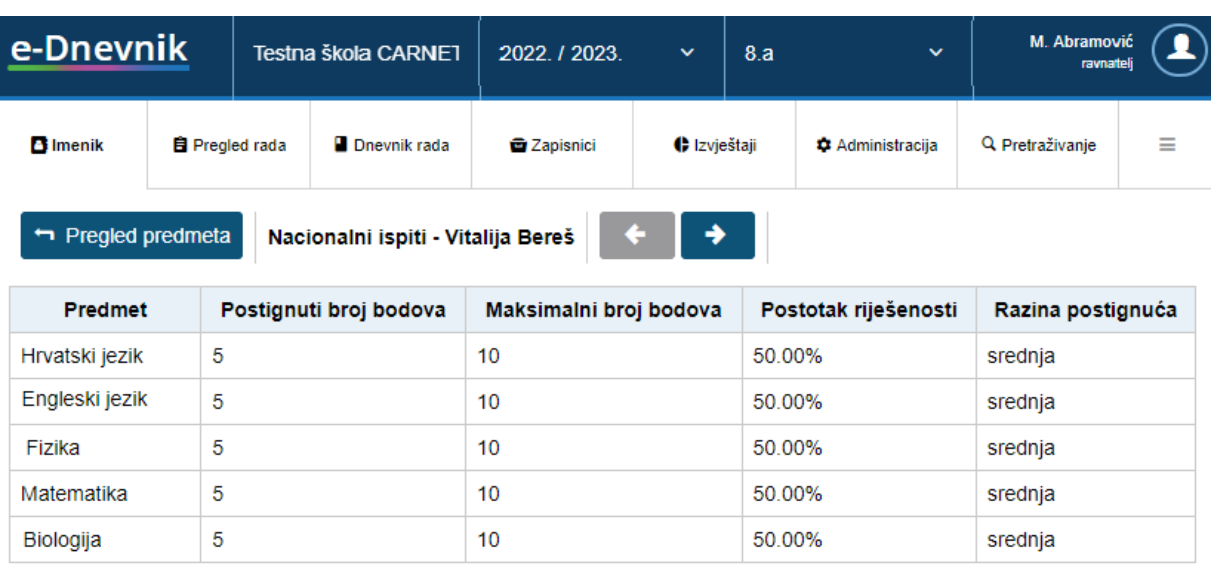

Slika 7 Prikaz nacionalnih ispita za ravnatelja

#### <span id="page-5-1"></span><span id="page-5-0"></span>1.2 Pregled nacionalnih ispita za predmetnog nastavnika

Za pregled rezultata ispita predmetni nastavnik treba odabrati razrednu knjigu. Nakon odabira razredne knjige potrebno je odabrati imenik i učenika za kojeg nastavnik želi pregledati rezultate nacionalnih ispita. Zatim je potrebno odabrati predmet te će prema slici niže za taj predmet biti navedeni rezultati nacionalnog ispita. Ukoliko učeniku predajete više predmeta odabirom svakog od predmeta moći ćete pregledati rezultate nacionalnog ispita za pojedini predmet.

| e-Dnevnik                                                                                                    |                       | Testna škola CARNET |                       | 2022. / 2023. |   | $\checkmark$                                                                        | 4.a          |   |                |   | D. Nikolić<br>nastavnik |  | $\mathbf T$ |
|----------------------------------------------------------------------------------------------------|-----------------------|---------------------|-----------------------|---------------|---|-------------------------------------------------------------------------------------|--------------|---|----------------|---|-------------------------|--|-------------|
| <b>B</b> Imenik                                                                                                    | <b>自 Pregled rada</b> |                     | <b>D</b> Dnevnik rada | Zapisnici     |   |                                                                                     | ← Izvještaji |   | Administracija |   | Q Pretraživanje         |  | ≡           |
| 2. Klara Mandić<br>Osnovna škola - redovni program<br>X Slučajni odabir<br>→<br>X<br>XII<br>Ш<br>VI<br>IX<br>XI<br>Ш<br>IV<br>v<br>Hrvatski jezik |                       |                     |                       |               |   |                                                                                     |              |   |                |   |                         |  |             |
| hrvatski jezik i komunikacija                                                                                                    |                       |                     |                       |               | 5 | 4                                                                                   |              | 5 | 5              |   |                         |  |             |
| književnost i stvaralaštvo                                                                                                    |                       |                     |                       | 3             |   | 5                                                                                   |              | 5 |                |   |                         |  |             |
| kultura i mediji                                                                                                    |                       |                     |                       |               |   | 5                                                                                   |              | 5 |                | 3 |                         |  |             |
| ZAKLJUČENO                                                                                                    |                       |                     |                       |               |   |                                                                                     |              |   |                |   |                         |  |             |
| <b>Bilješka</b>                                                                                                    |                       |                     |                       | Upis bilješke |   |                                                                                     | Ocjena       |   | Datum          |   | Datum upisa             |  |             |
| Nacionalni ispit                                                                                                    |                       |                     |                       |               |   | Ostvareno 5/10 bodova (postotak riješenosti: 50.00%), razina postignuća:<br>srednja |              |   |                |   |                         |  |             |

<span id="page-5-2"></span>Slika 8 Prikaz rezultata nacionalnih ispita za predmetnog nastavnika

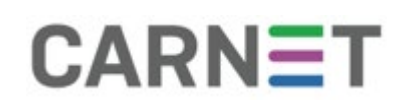

### <span id="page-6-0"></span>4. Korisnička podrška

U slučaju poteškoća, CARNET vam stoji na raspolaganju putem e-mail adrese [helpdesk@skole.hr](mailto:helpdesk@skole.hr) ili putem telefonskog broja 01-6661-500 svakim radnim danom od 8 do 20 sati.

### <span id="page-6-1"></span>5. Popis slika

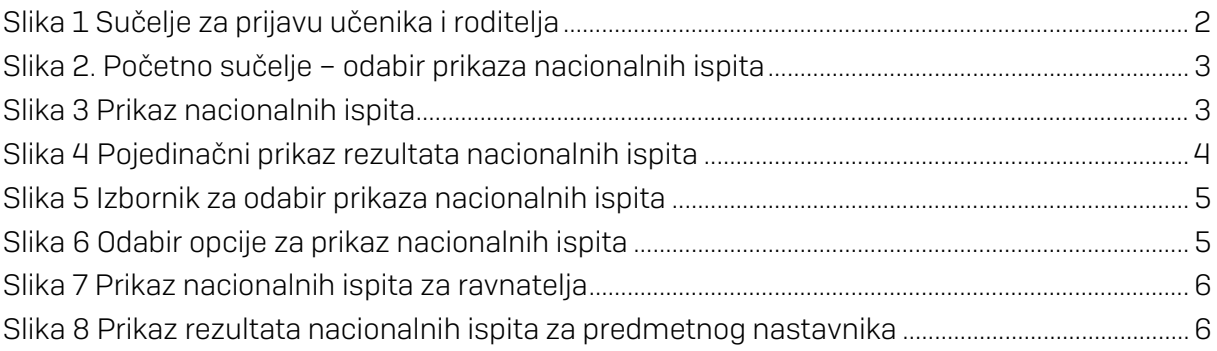